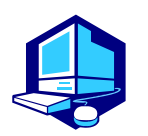

# **Course Registration Procedures**

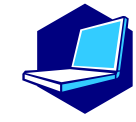

*You can complete most of the registration procedures anywhere you are able to connect to the Internet. [Note] All times in this document are based on Japan time.*

#### **<<SCHEDULES>>**

1. Course Registration Periods(Web)

**For first year students (register available during**①**and**②**)**

①**March 18 (Fri) 9:00 - March 28 (Mon) 12:00, 2022**

#### ②**April 3 (Sun) 13:00 - April 4 (Mon) 18:00, 2022**

 ※If you register on the Web-Based Educational Affairs System, you will be automatically registered on NUCT before classes start, therefore, you don't need to register in advance on NUCT.

 $\ddot{\phantom{0}}$ **For second year students and above (register available during**③**,**④**and**⑤**)**

③**March 18 (Fri) 9:00 - March 28 (Mon) 12:00, 2022**

④**April 2 (Sat) 9:00 - April 3 (Sun) 12:30, 2022**

Ĩ ⑤**April 4 (Mon) 18:30 - April 5 (Tue) 11:00, 2022**

2. 1st Registration Confirmation (Web)

**April 8 (Fri) 9:00, -April 18 (Mon) 18:00, 2022**

3. Registration Revision 【addition and/or cancellation】(Web)

**April 11 (Mon) 9:00 - April 18 (Mon) 13:00, 2022**

After receiving permission for the course from the instructor via email, you must register via the website.

The email addresses of the instructors in charge are available in the syllabus. (https://office.ilas.nagoya-u.ac.jp/international-programs-g30/)

※There are some courses everyone needs to register from April 11(Mon)9:00 to April 18(Mon)13:00. (p.13 and p.15)

4. 2nd (Final) Registration Confirmation (Web)

**May 6 (Fri) 9:00,2022 -**

#### **It is strongly recommended to finish registrations by the day before the deadline to avoid busy network hours.**

\*\*\*\*\*\*\*\*\*\*\*\*\*\*\*\*\*\*\*\*\*\*\*\*\*\*\*\*\*\*\*\*\*\*\*\*\*\*\*\*

#### **Course Registration URL: https://portal.nagoya-u.ac.jp/**

Operation Manual URL: NU Portal  $\rightarrow$  Student affairs  $\rightarrow$  Course registration and grading (schedule etc.) → Educational Affairs (For Students)  $\rightarrow$  Learning Management System Manual

## **Contact Information for Course Registration**

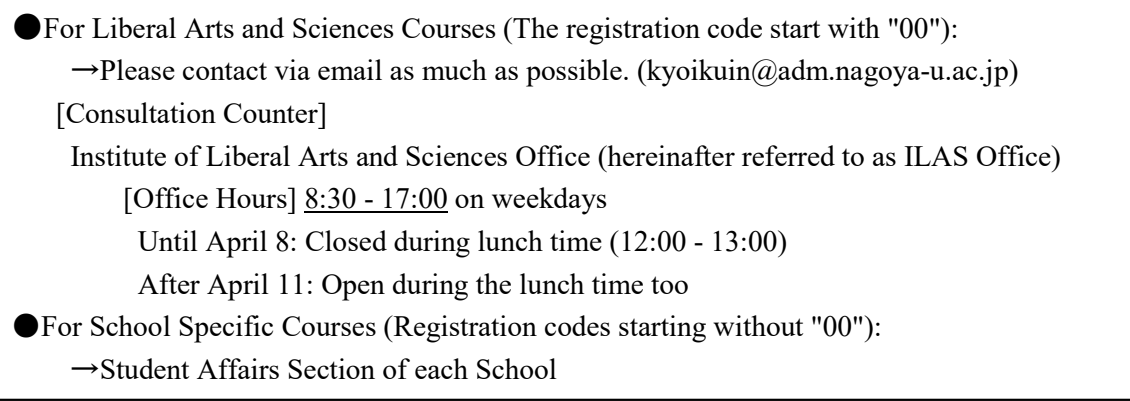

## **Related Website**

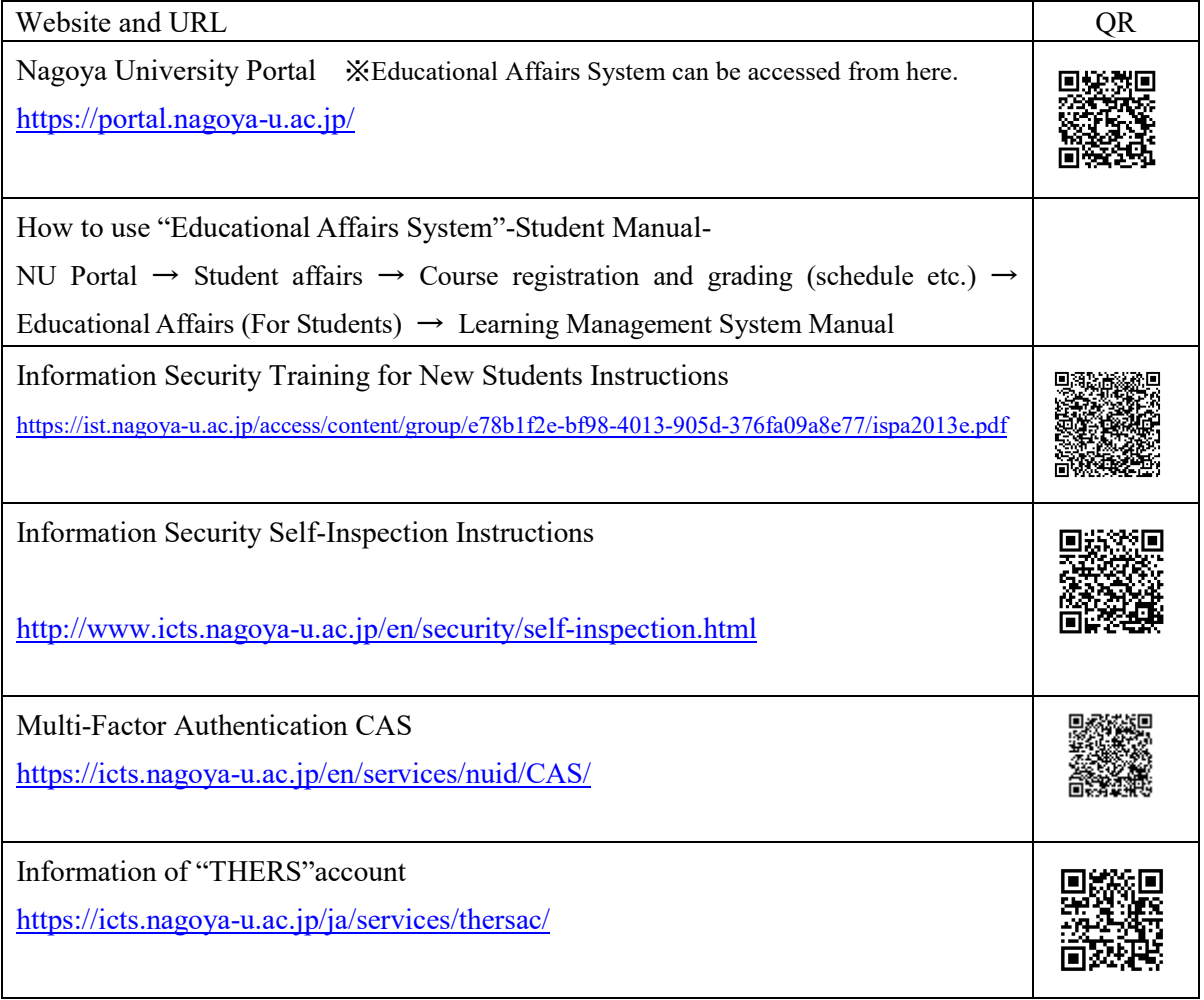

## **Contact Information for the Other Inquiries**

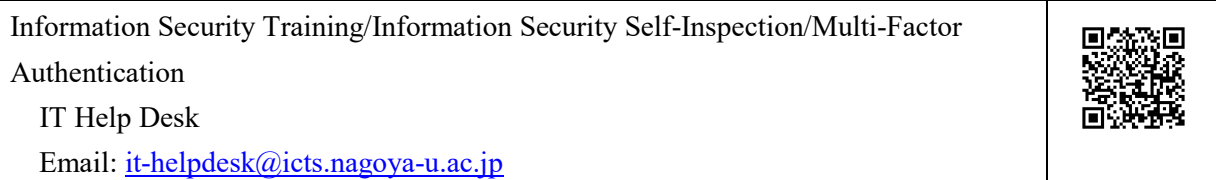

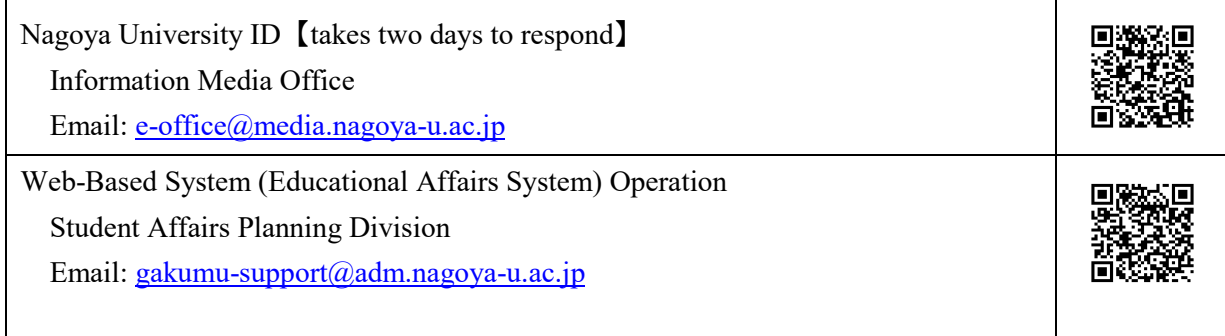

## **Table of Contents**

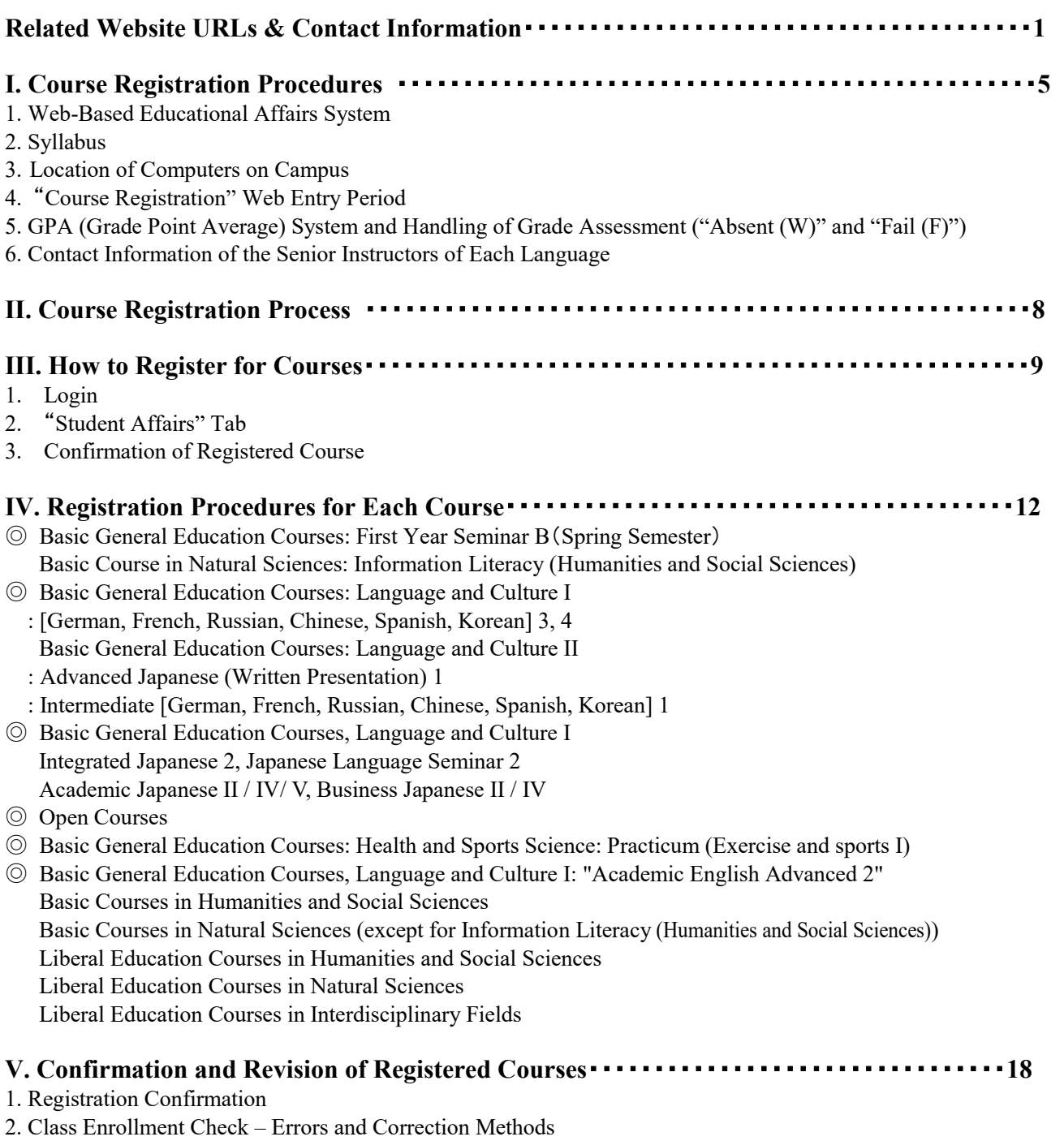

<sup>\*</sup>In response to the Covid-19 pandemic, course registration procedures will be implemented online.

<sup>\*</sup>Refer to other booklets below for course registration..

<sup>・</sup>"Liberal Arts and Sciences Class Timetable and Syllabus for International Programs Spring Semester, 2022"

<sup>・</sup>"AY 2021 Liberal Arts and Sciences Course Registration Guide for International Programs Students"

<sup>・</sup>"Student Handbook Academic Year 2021"

### **I. Course Registration Procedures**

・Course registration is available through the Educational Affairs System after logging in NU Portal

[\(https://portal.nagoya-u.ac.jp/\)](https://portal.nagoya-u.ac.jp/). NU Portal can be accessed both on/off-campus. (Nagoya University ID is necessary)

・Multi-Factor Authentication (One-Time 6-Digit Number in addition to Nagoya University ID and password) will be also required when you log in to NU Portal.

You need to complete a set-up for Multi-Factor Authentication before course registration.

※Detail of the set-up:<https://icts.nagoya-u.ac.jp/ja/services/nuid/CAS/>

・Proceed to the Educational Affairs System, and register for courses following the instructions for each course. ※Details of the course registration : **III. How to Register for Courses(p9)**

#### **1. Web-Based Educational Affairs System**

By using this system, you can register for courses, and confirm both registered and completed courses (grades). To access the Educational Affairs System (web), login to the NU portal, and click "Student Affairs" tab under "Class and Training".

Course registration, confirmation of registered courses, and completed course confirmation (grades) are available only during designated periods.

To access to the instructions for using the system, refer to the "Learning Management System -Student Manual-" below.

• NU Portal( [https://portal.nagoya-u.ac.jp\)](https://portal.nagoya-u.ac.jp/)  $\rightarrow$  Student affairs  $\rightarrow$  Course registration and grading (schedule etc.)  $\rightarrow$  Educational Affairs (For Students)  $\rightarrow$  Learning Management System Manual

#### **2. Syllabus**

☆To see the latest information of syllabi, access to the URL below:

【Spring Semester AY2022】[Course Registration for G30 International Program Students |](https://office.ilas.nagoya-u.ac.jp/%e3%80%90spring-semester-ay2022%e3%80%91course-registration-for-g30-international-program-students/) 名古屋大学教養教育  $\frac{R}{R}$  [\(nagoya-u.ac.jp\)](https://office.ilas.nagoya-u.ac.jp/%e3%80%90spring-semester-ay2022%e3%80%91course-registration-for-g30-international-program-students/) →Syllabus

#### **3. Location of Computers on Campus**

You can use the computers located on campus such as in the Sub-Lab rooms on the 2nd floor of the Liberal Arts and Sciences building for course registration. Sub-Lab rooms are available during the period below. Please check the notice on the bulletin board [\(http://pcroom.ilas.nagoya-u.ac.jp/\)](http://pcroom.ilas.nagoya-u.ac.jp/) since it may not be possible to use the rooms for various reasons such as the maintenance. For other computer locations, follow the directions of each administration office.

Sub-Lab Rooms Available Hours during the Registration Period (closed on weekend and holidays) [March 18-28, April 4-5]  $9:00 - 16:00$  (Only Sub-Lab Room B is open.)

【Class days after April 11】

We provide the NU students who do not have an adequate internet environment (who do not have internet access or who lack a computer or other device) with a network access point (AP) here at the Institute of Liberal Arts and Sciences (ILAS) Building. Please refer to the following page for information on how to use this service. https://office.ilas.nagoya-u.ac.jp/ilas-network-access-points/

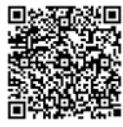

#### **Media Satellite Laboratories on Campus**

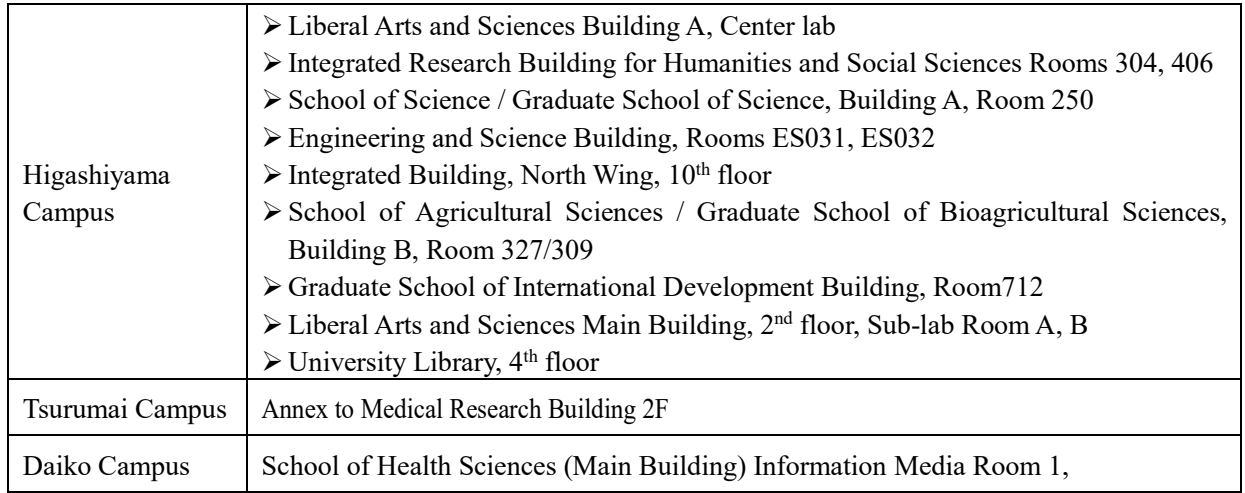

#### **4.** "**Course Registration" Web Entry Period**

If you wish to register for a course during Registration Revision Period, you must obtain permission from the instructor in charge.

[Note]You cannot change a course once it has been registered.

Registration Revision Period : April 11 (Mon) 9:00 - April 18 (Mon) 13:00

To obtain permission, please send an email to the instructor in charge via THERS email address with the following information: (1) Student Number, (2) Name, (3) Course Name, and (4) Registration Code. The email addresses of the instructors in charge are available in the syllabus.(Refer to p5 2"Syllabus")

※ [\(How to use e-mail with a mechanism account\)](https://icts-nagoya--u-ac-jp.translate.goog/ja/services/thersmail/?_x_tr_sl=ja&_x_tr_tl=en&_x_tr_hl=ja)

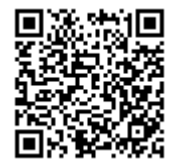

You will be able to join each NUCT course site after your instructor has registered you. Please check that the course site you have registered for has been added to the "Site List" in the upper right corner of the NUCT website.

#### **Notes:**

**If you do not register on the Web-Based Educational Affairs System, you will not receive a grade. Therefore, after receiving permission from the instructor via email, you must register via the Web-Based Educational Affairs System.**

**5. GPA (Grade Point Average) System and Handling of Grade Assessment ("Absent (W)" and "Fail (F)")**

Nagoya University employs **GPA**, Grade Point Average system based on the "six-step" grade scale: A+, A, B, C, C- and F (for students enrolled in/before 2019, "five-step" grade scale: S,A,B,C,F). According to the GPA system, a grade of "F" (Fail) results in 0 points and lowers the GPA; however, a grade of "W"(Absent) does not affect the GPA. Therefore, the difference between a grade of "F" and "W" is significant as it strongly affects your GPA.

#### **6. Course Withdrawal System**

Nagoya University has introduced the course withdrawal system.

If you want to withdraw from an ILAS course, please notify the instructor in charge via the NUCT message system. The submission period is from April 19(Tue) to the end of May in this semester, however, it might vary depend on the courses so please check the course syllabus or inquire the instructor directly about the deadline. ※For specialized courses, please contact your School. Be aware that the course withdrawal system may vary depend on each School.

#### 7.**Contact Information of Senior Instructors for Each Language**

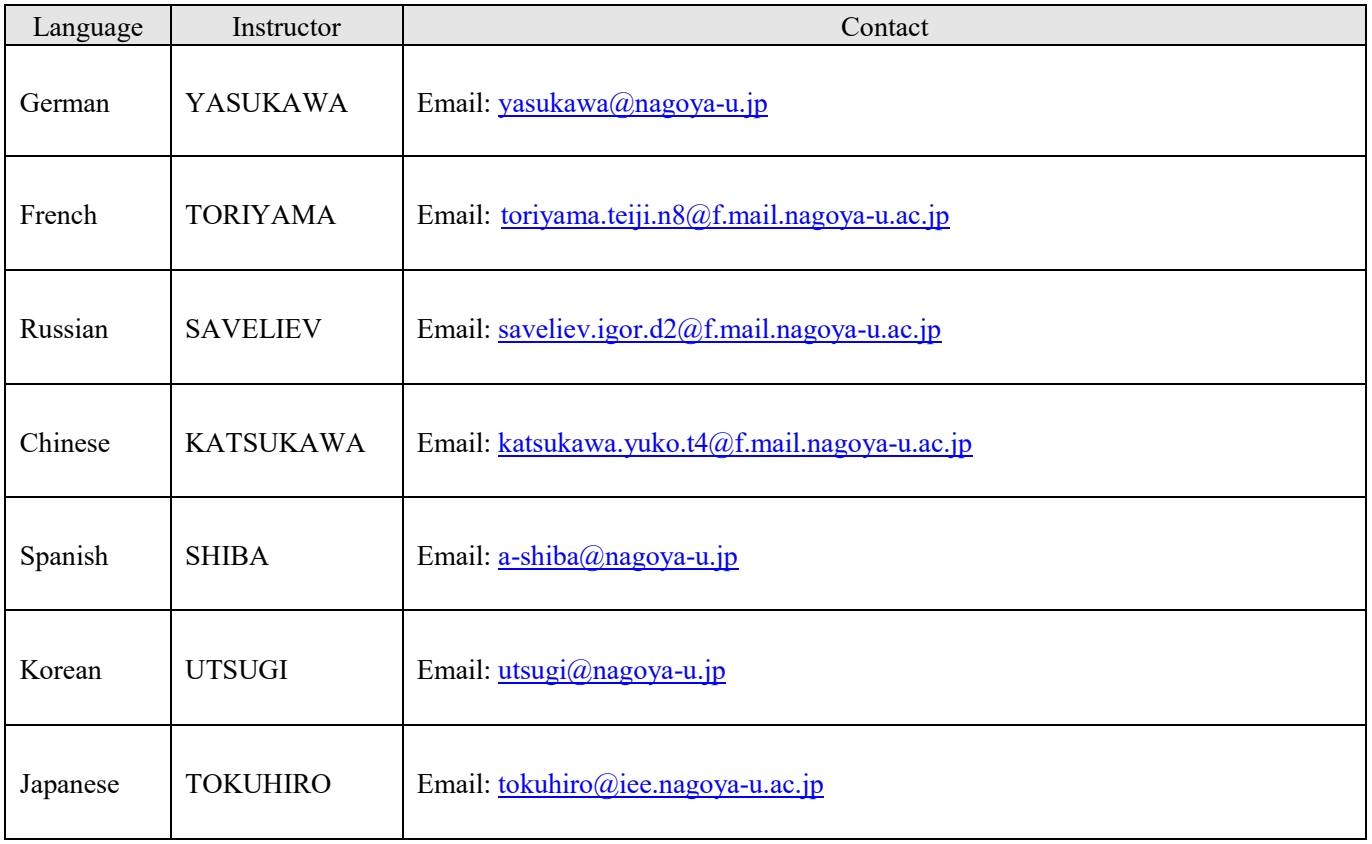

\*About credits required for graduation, please consult with the school you belong to.

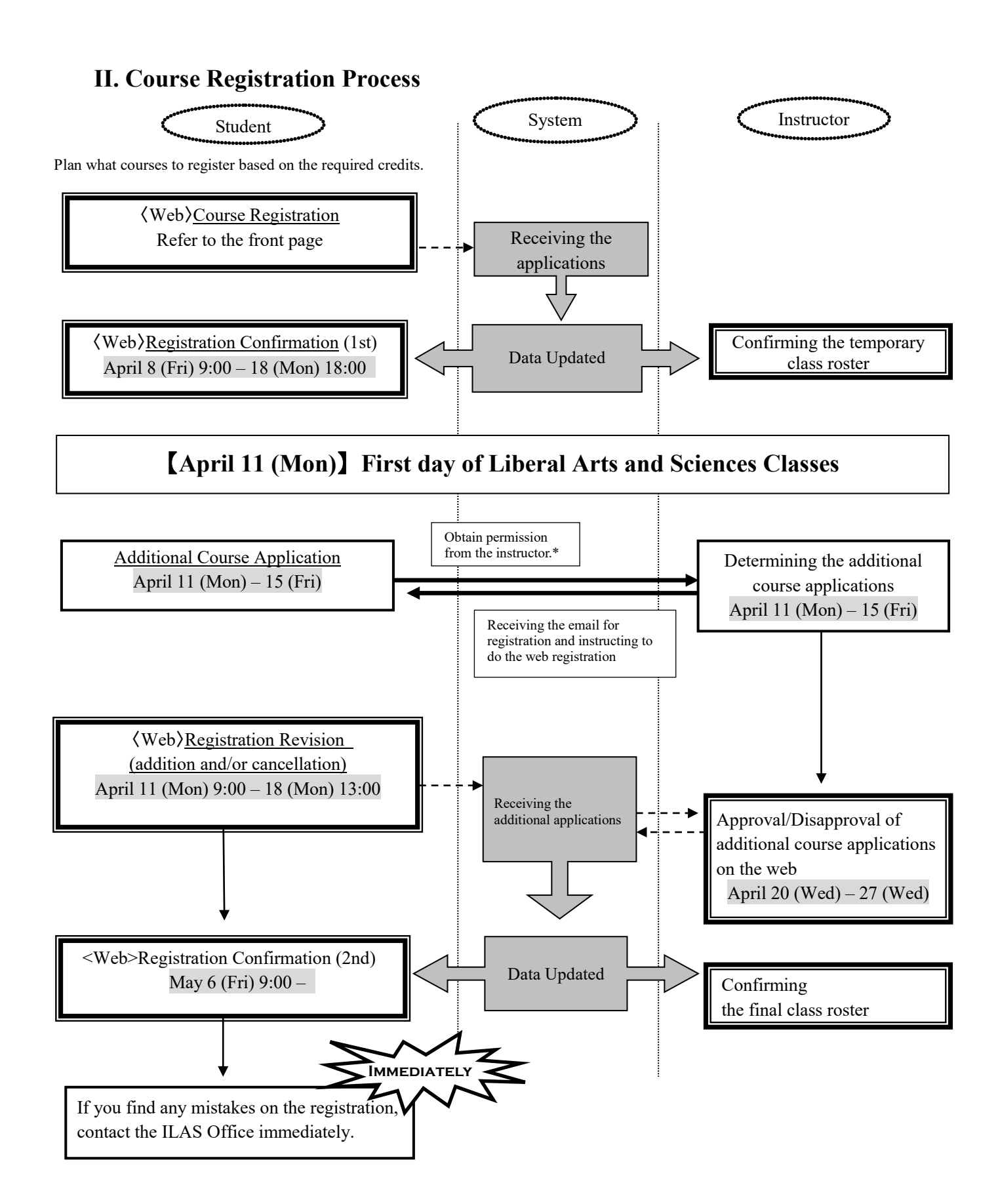

<sup>\*</sup> The email addresses of the instructors in charge are available in the syllabus.

#### **III. How to Register for Courses**

Please follow "Learning Management System -Student Manual-" below.

・NU Portal → Student affairs → Course registration and grading (schedule etc.) → Educational Affairs (For Students)  $\rightarrow$  Learning Management System Manual

Keep your Nagoya University user ID and password safe since they are used to protect personal information. You can access to the system with Multi-Factor Authentication (CAS : Central Authentication Service) on the Nagoya University Portal from an Internet browser.

#### **(1) Login** (https://portal.nagoya-u.ac.jp/)

**(2) "Student Affairs" Tab**

Enter your NU ID and password to login. Multi-Factor Authentication (One-Time 6-Digit Number will be also required.

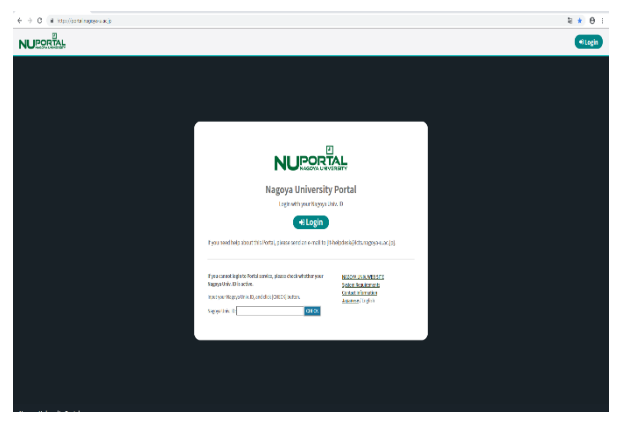

NU Portal  $\rightarrow$  Class and Training  $\rightarrow$  Student affairs  $\rightarrow$ Course Registration and Grading(schedule etc.)  $\rightarrow$ Educational Affairs(for students)  $\rightarrow$  Learning Management System(English ver.)

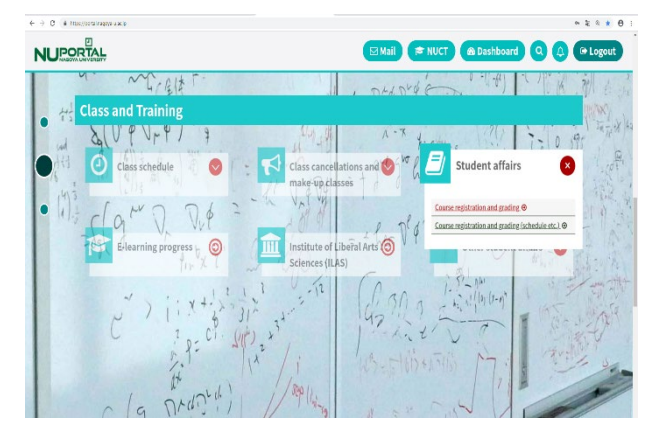

#### **(3) Confirmation of Registered Course**

To confirm registered courses: NU portal →Student affairs →Course registration and grading → Confirmation of Registered Course

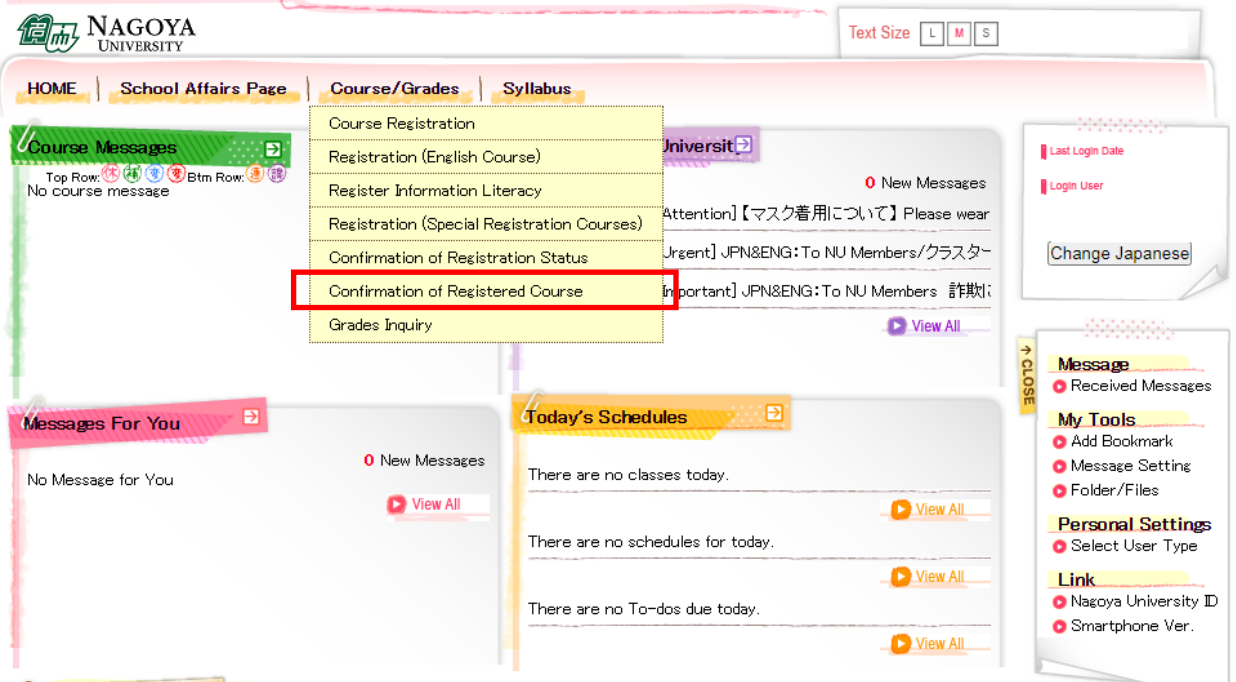

#### ◇**Categories of the Class Enrollment Procedure Menu and Corresponding Courses**

Please refer to the categories below and enter the data via appropriate category. Be careful of the categories since **the registration via wrong category will be invalid.**

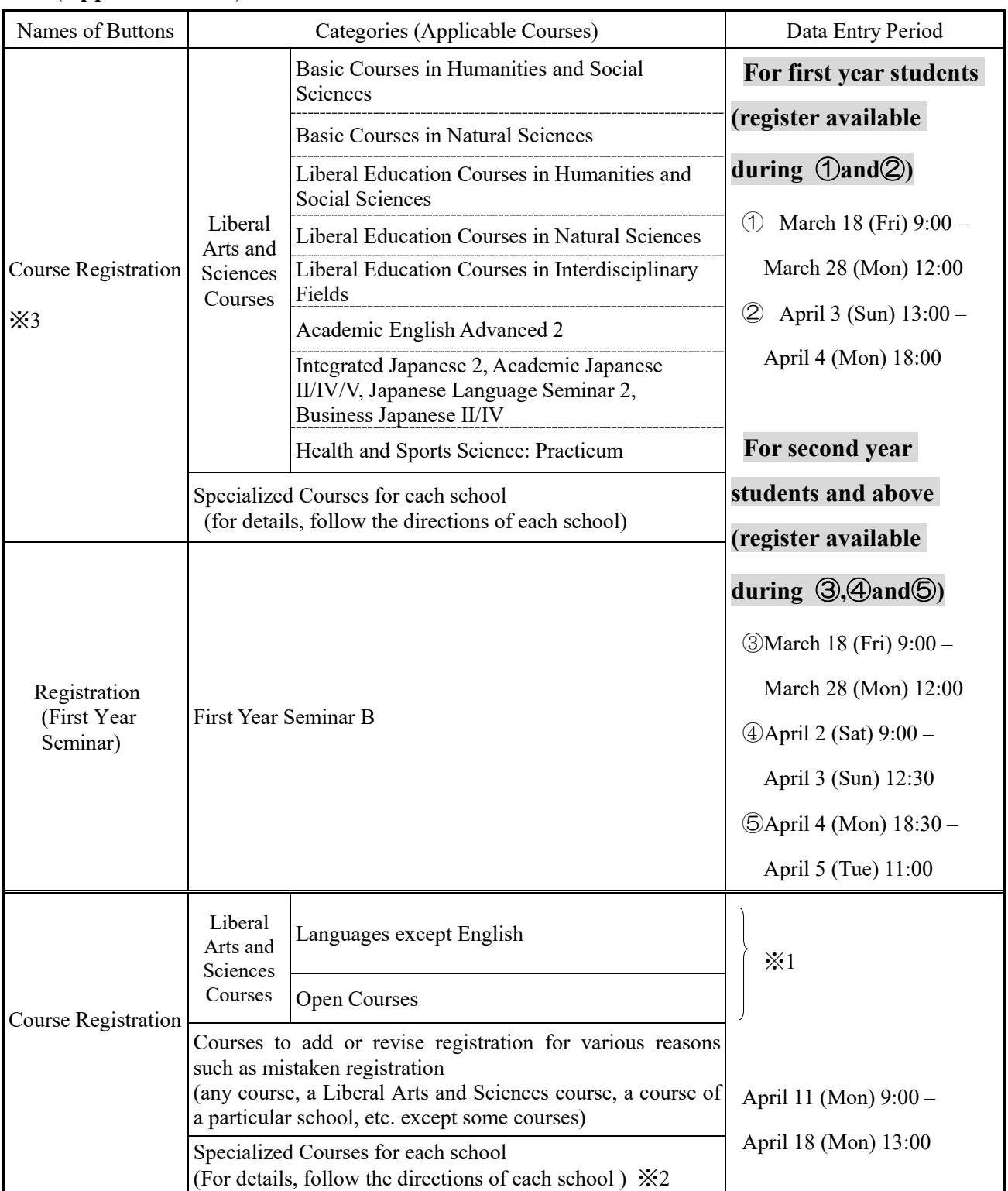

#### **(Appended Table)**

※1 Please obtain registration permission from the instructor via email. Then register for the course via the website.

- ※2 Courses which can apply additional registration are restricted.
- ※3 To search and register Liberal Arts and Sciences Courses, please click "Search" button. However, for the following courses, please search and register from the "★" tab. In these courses, the members need to be adjusted by lottery.
- ・Exploration of Japan: From the Outside Looking Inside (0052221)
- ・Special Mathematics Lecture (Introduction to data assimilation) (0053621)
- ・Special Lecture (Studium GeneraleⅡ) (0055521)
- ・Laboratory in Biology A (0011471)

#### **[The "Search" button will be displayed as below.]**

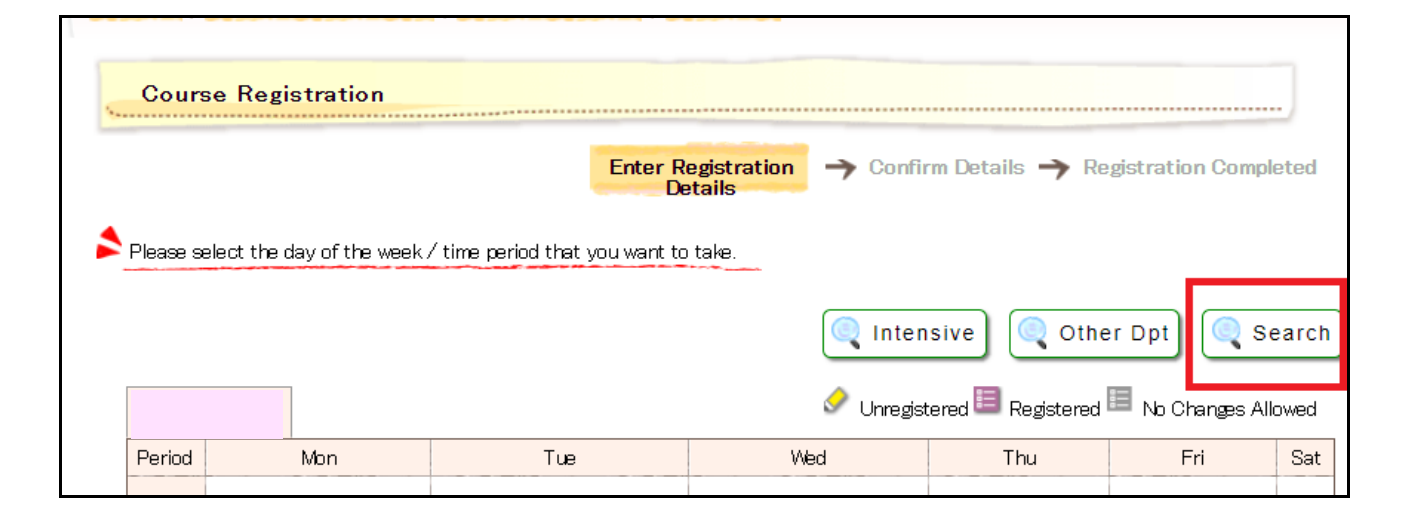

#### **[The "**★**" tab will be displayed as below.]**

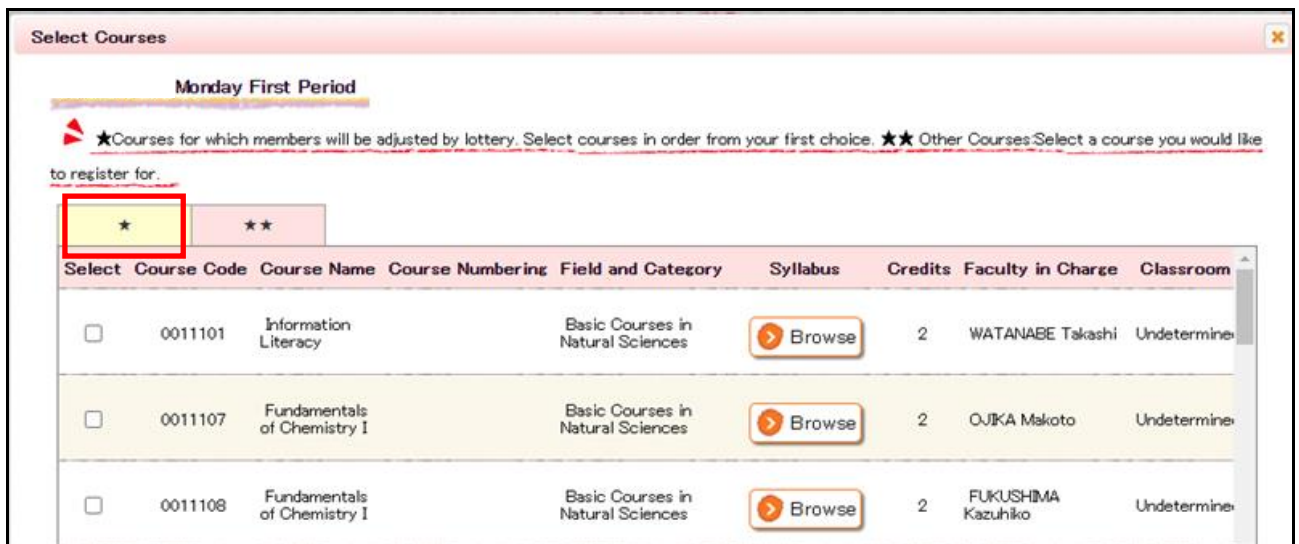

Regarding Specialized Courses for each school, please follow the directions of each school.

**Basic General Education Courses: First Year Seminar B (Spring Semester)**

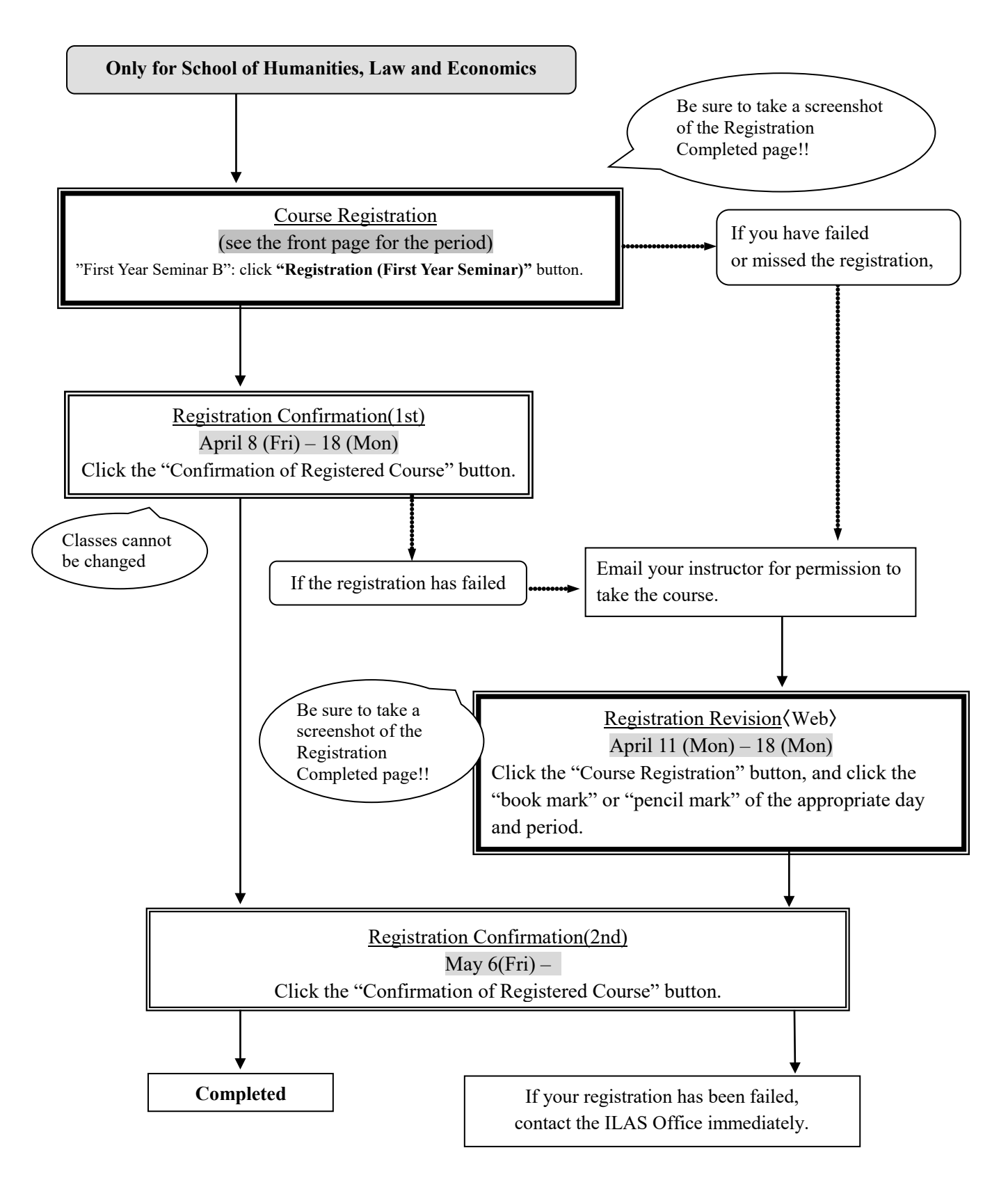

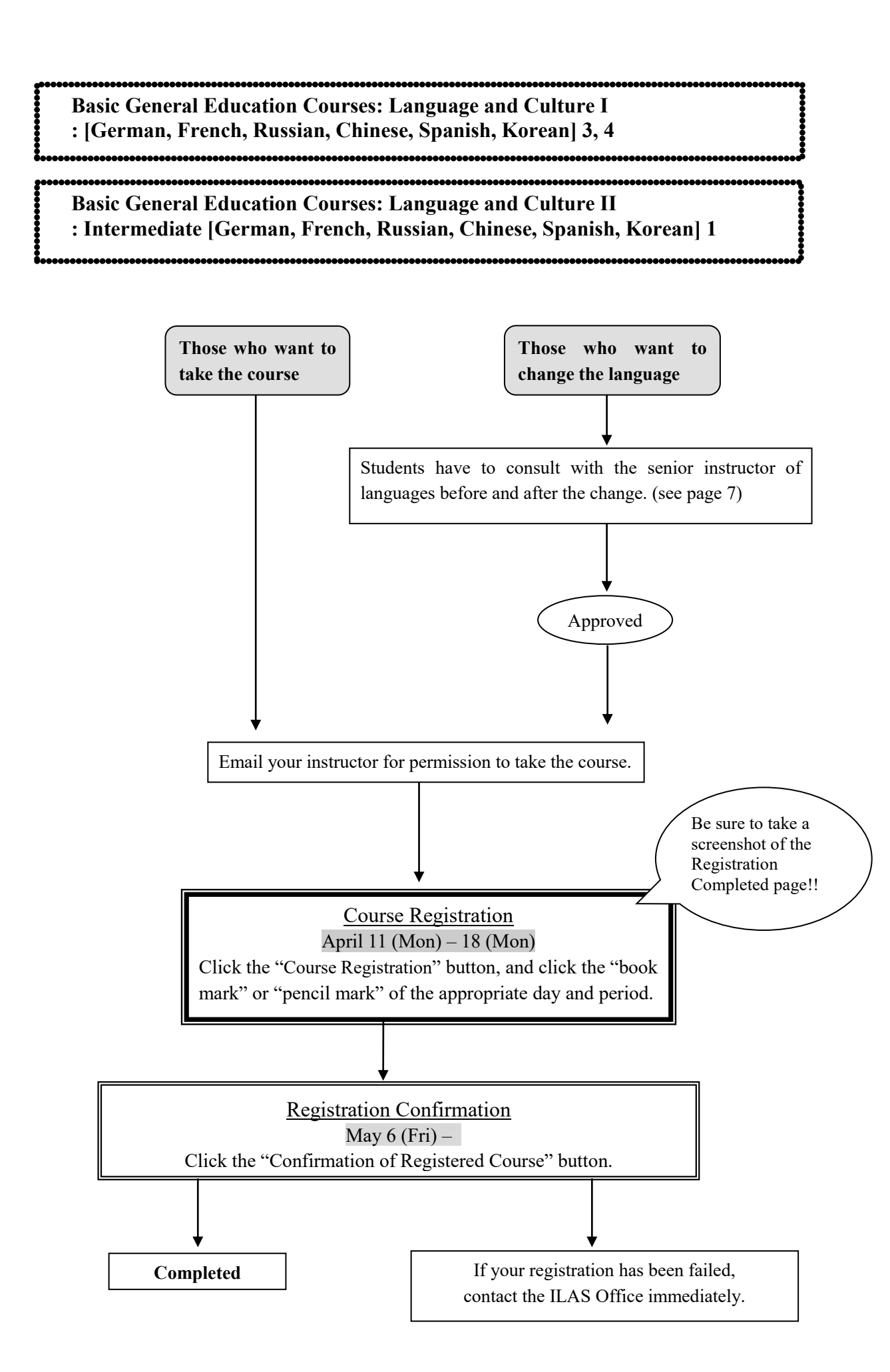

Notice : Those who register for Integrated Japanese 2a(Registration Code: 0051121) should also register for Japanese Language Seminar 2a(Registration Code: 0052122)in the same semester.

Those who register for Integrated Japanese 2b(Registration Code: 0051122) should also register for Japanese Language Seminar 2b(Registration Code: 0052121)in the same semester.

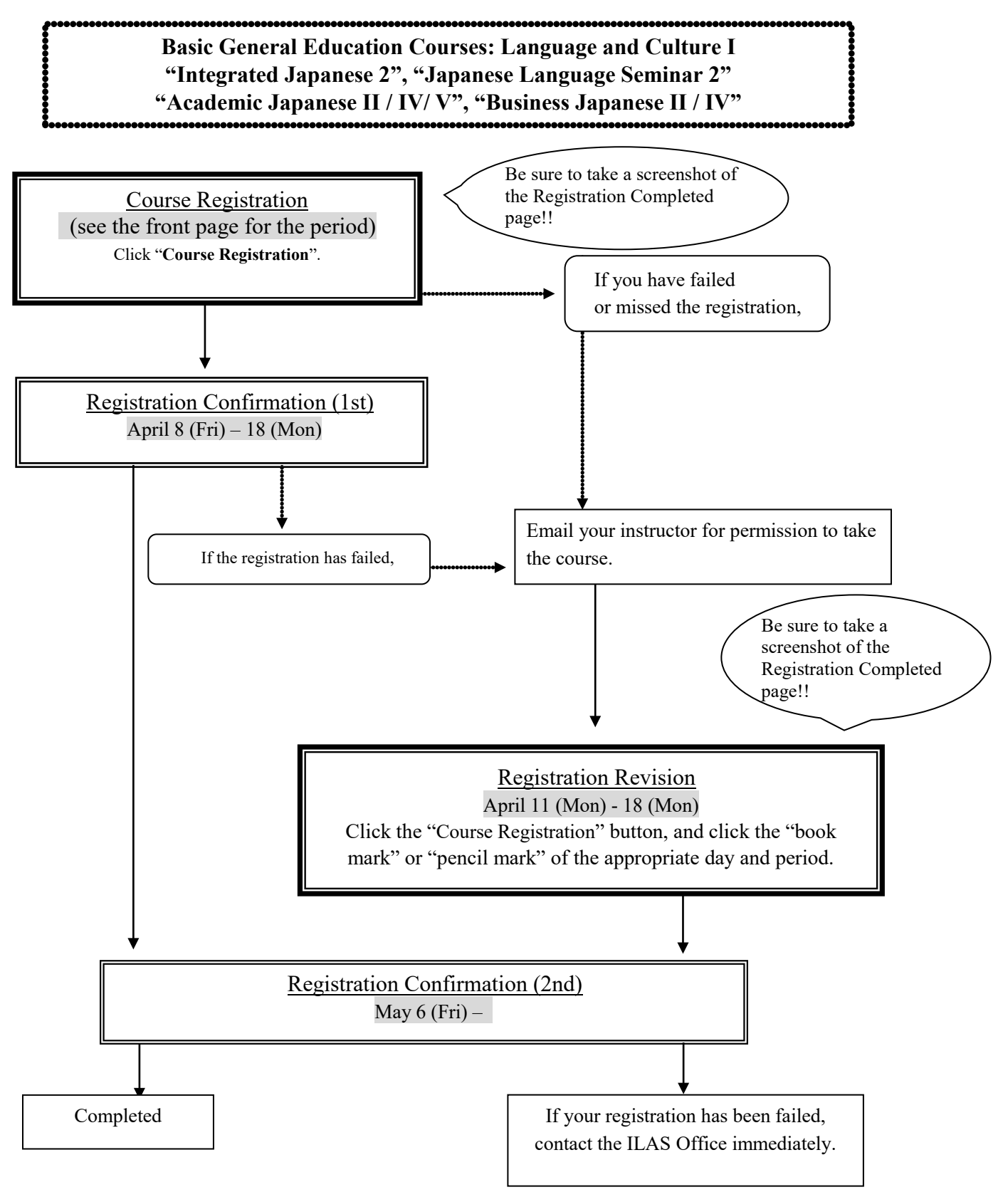

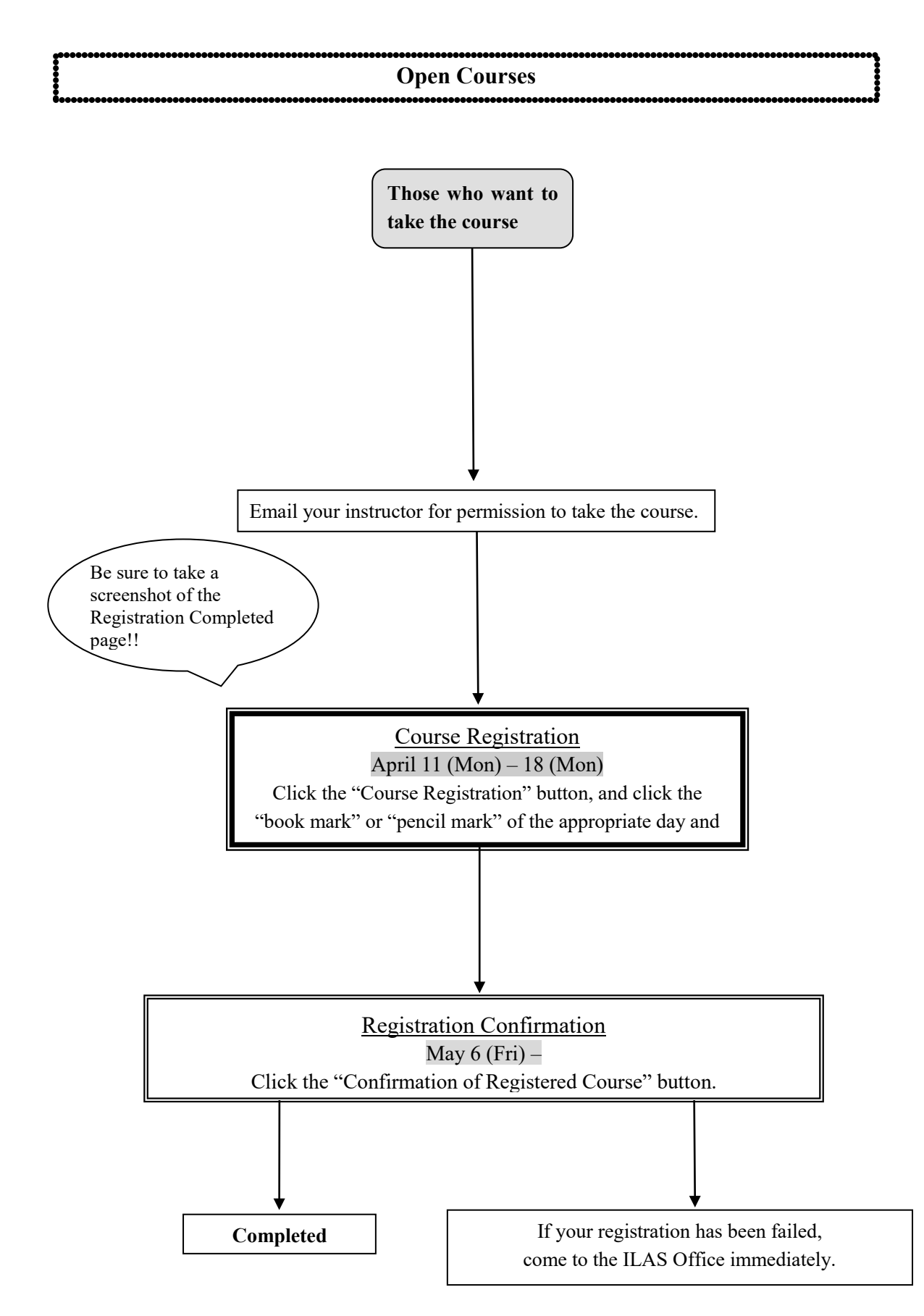

●**"Open courses" (registration code: 00\*\*\*\*\*) and "Specialized courses" have the same course title, but their course categories of graduation requirements are different. Please pay attention to the registration code when you do registration.**

.

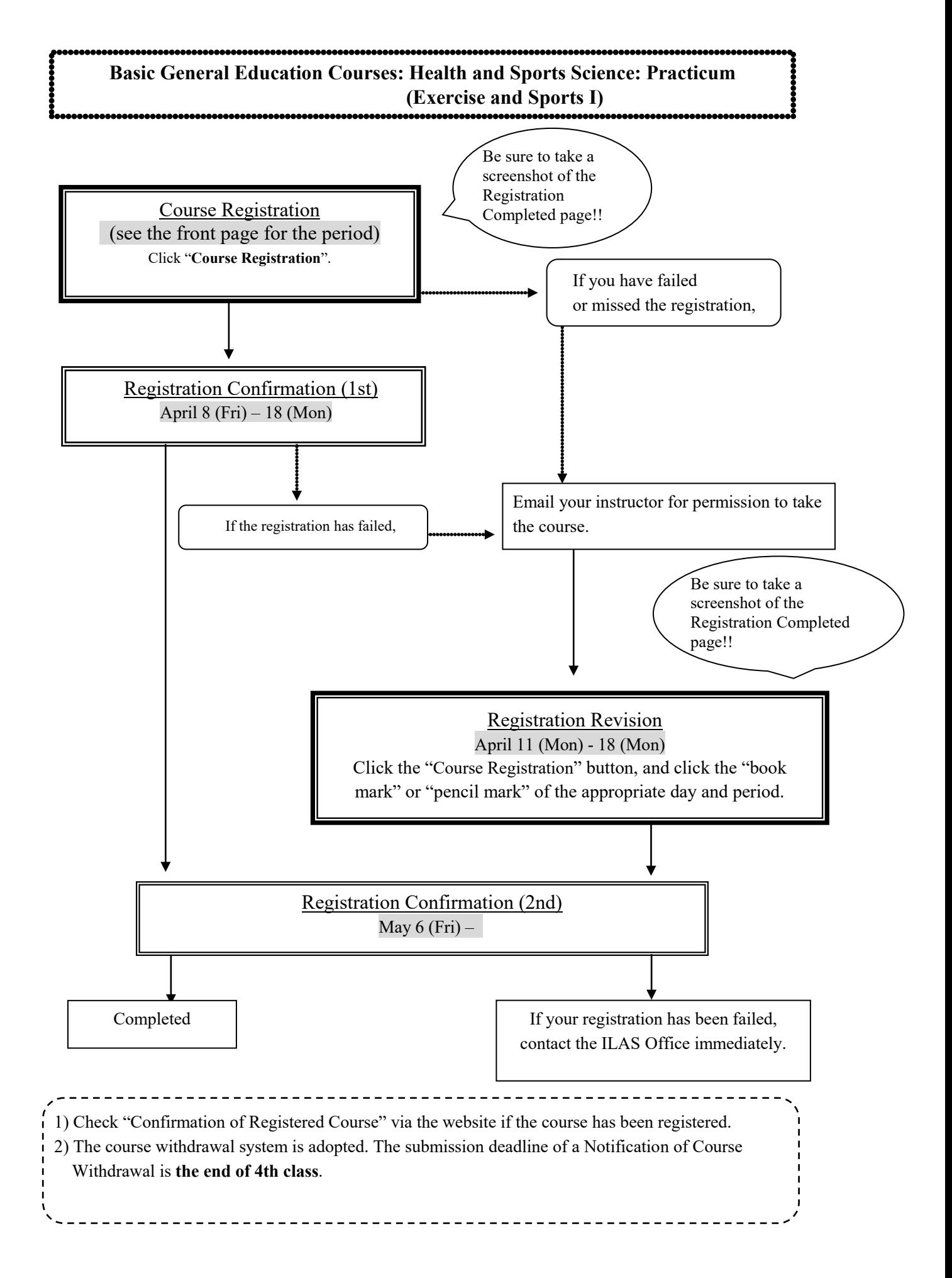

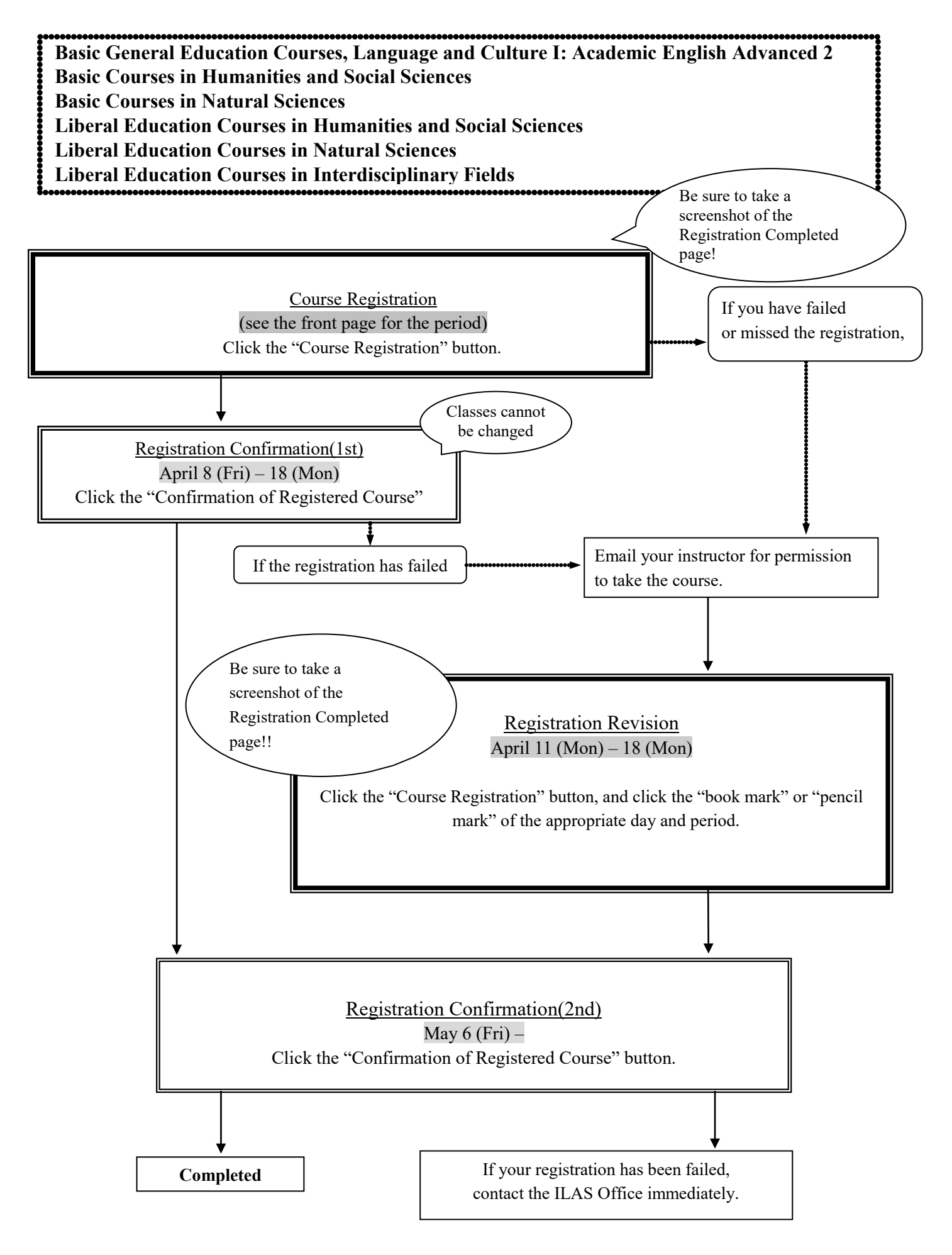

## **V. Confirmation and Revision of Registered Courses**

#### **1. Registration Confirmation**

Check the enrolled classes via the NU Portal within the period below.

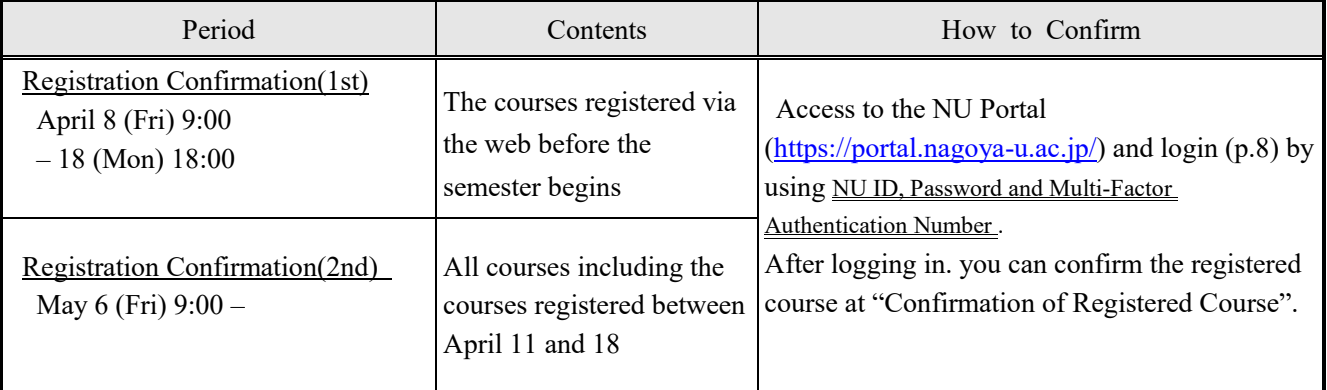

#### **Notice:**

1. "Confirmation of Registered Course" is computerized web registration result. For all registered courses, "Course Title", "Instructor's Name", and "Number of Credits" are indicated.

- 2. **You cannot take the courses which are not on the "Confirmation of Registered Course"(p.9) and you are not eligible to take the examinations.** In addition, even if a course is on the "Confirmation of Registered Course" screen, you may not take the course nor the examination without the instructor's permission, if the course needs instructor's permission.
- 3. When you see the "Confirmation of Registered Course", please confirm it with the Registration Completed page you have taken its screenshot when you registered for the course.
- 4. If you find any mistakes on the enrolled classes, you need to modify it by the deadline. If you have any questions regarding "Course Error" or "Course Warning" shown on the notes section of that screen, contact the office in charge; for Liberal Arts and Sciences courses contact ILAS Office and for specialized courses contact Student Affairs Section in your school. For more information, please refer to "Contact Information for Course Registration" on the backside of the cover page.

**Even if you find mistake on your registration just before the final exam, it is too late to modify the registration. You must check the course titles and instructor's names by clicking "Confirmation of Registered Course" when registering courses.**

#### **2. Class Enrollment Check – Errors and Correction Methods**

Examples of errors and the correction methods are provided below.

#### ◇To correct "W-○" errors

Click the "Course Registration" button, and click the "book mark" or "pencil mark" of the appropriate day and period, and delete the course during Registration Revision period.

◇To correct "E-○" errors

Click the "Course Registration" button, and click the "book mark" or "pencil mark" of the appropriate day and period and register correctly. Since the courses which are displayed in the Registration Error section are not registered, you don't have to delete the data.

**※It is not permitted to change once your class is fixed.**

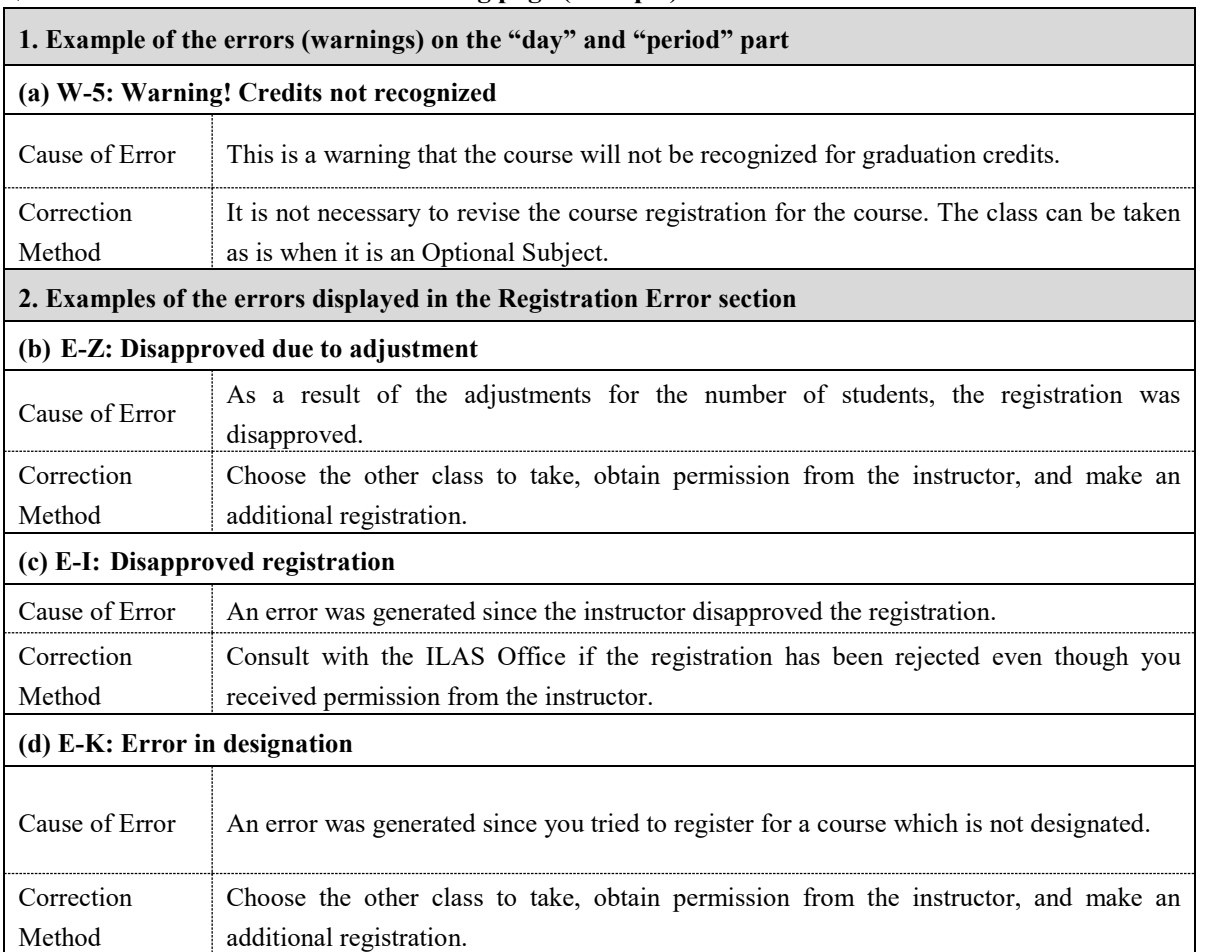

#### ◇**How to correct the errors on following page (example)**